**Version 2.0 november 2021**

# Xerox® AltaLink® C8100 and B8100 Multifunction Printer Series Embedded Web Server Software Upgrade Installation Instructions 114.xxx.xxx.xxxxx

Upgrading Software for Xerox® ConnectKey® Technology

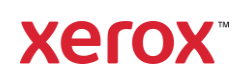

© 2021 Xerox Corporation. All rights reserved. Xerox®, ConnectKey® and AltaLink® are trademarks of Xerox Corporation in the United States and/or other countries.

Other company trademarks are also acknowledged. BR34506

Document Version: 2.0 (October 2021)

# Contents

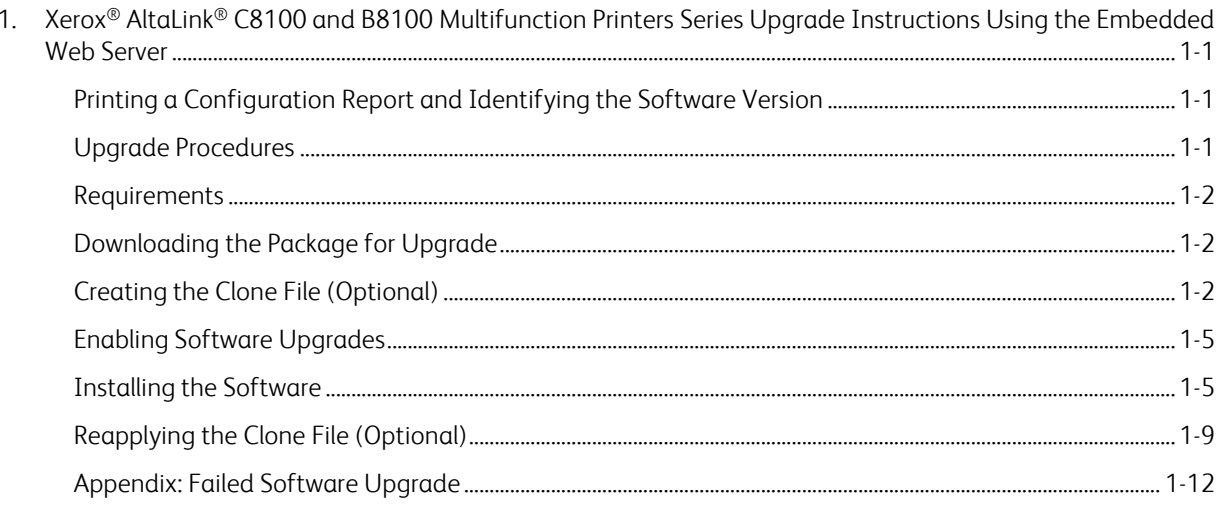

# <span id="page-3-0"></span>1. Xerox® AltaLink® C8100 and B8100 Multifunction Printers Series Upgrade Instructions Using the Embedded Web Server

This document details the software upgrade instructions for the Xerox® AltaLink® C8100 and B8100 Multifunction Printer Series. You can perform the upgrade process on Xerox® AltaLink® C8100 and B8100 Multifunction Printer Series built on ConnectKey® Technology that are running software versions **105.xxx.xxx.xxxxx**, **111.xxx.xxx.xxxxx or 113.xxx.xxx.xxxxx.**

**Note:** To access administrative settings and to perform the software upgrade procedures, system administrator access privileges are required.

# <span id="page-3-1"></span>Printing a Configuration Report and Identifying the Software Version

To view the IP address of your printer, print a Configuration Report. Ensure that you print and keep a copy of the Configuration Report for reference until after the firmware update is complete.

- 1. At the printer control panel, touch the **Home** button.
- 2. Touch **Device** > **Information Pages.**
- 3. Touch **Configuration Report,** then touch **Print.**
- 4. On the printed configuration report, in the **Software Version** section, check the system software version.

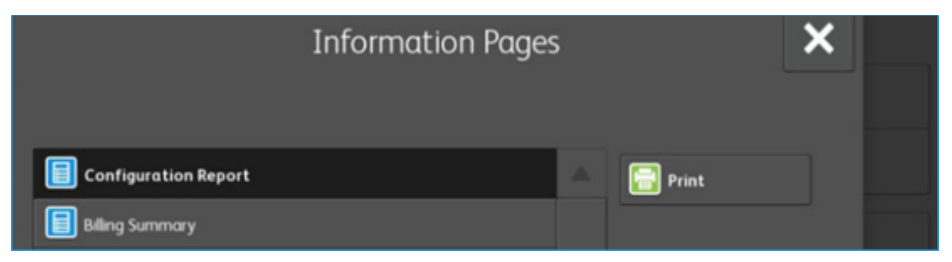

#### <span id="page-3-2"></span>**UPGRADE PROCEDURES**

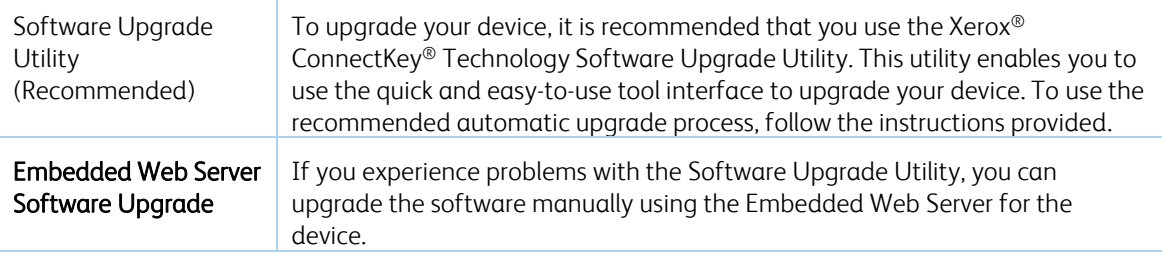

This process updates devices that are running software versions 105.xxx.xxx.xxxxx, 111.xxx.xxx.xxxxx or 113.xxx.xxx.xxxxx to a later version of Xerox<sup>®</sup> ConnectKey<sup>®</sup> Technology software.

#### <span id="page-4-0"></span>**R EQUIR EM EN T S**

Verify the current software version installed on your device. For instructions, refer to [Printing a](#page-3-1)  [Configuration Report and Identifying the Software Version.](#page-3-1) If the software version number does not start with 105, 111, or 113 the wrong device is being used.

1. Ensure that the printer is configured and connected to the network.

Ensure that you have the IP address of the AltaLink® Device and can connect to the IP address. To locate the IP address, refer t[o Printing a Configuration Report and Identifying the Software Version.](#page-3-1)

2. Ensure that HTTP is enabled on your AltaLink® Device. For details, refer to the HTTP on the configuration page under **Protocols** > **HTTP** or *System Administrator Guide* for your device on [https://www.xerox.com/office/support.](https://www.xerox.com/office/support)

**Note:** The zip file contains the **Software Upgrade Utility instructions**, **Embedded Web Server Software Upgrade Instructions**, **ckupgrade-xxxxxxxxxxx.jar, dlm** upgrade file, any associated Web apps to install, and **the software manifest file**. Do not modify the structure or format of the zip file.

#### <span id="page-4-1"></span>**DOWNLOADING THE PACKAGE FOR UPGRADE**

To upgrade the device software from 105.xxx.xxx.xxxx, 111.xxx.xxx.xxxxx, or 113.xxx.xxx.xxxxx to a later version manually, use the following instructions.

- 1. At your computer, download the Upgrade Software:
	- a. Locate the software, and download to your desktop
	- b. Right-click the downloaded Xerox AltaLink X81xx Software Upgrade 114xxxxxxxxxxx.zip file, then extract all content to the desktop. A new folder is created on the desktop with the same name as the downloaded .zip file.
	- c. Open the folder and scroll to find the XeroxAltaLink x81xx system-sw114xxxxxxxxxxx.zip file. Double-click this .zip file, open the DLM folder, then open the AltaLink\_X81xx folder.
	- d. Highlight the **XeroxAltaLink X81xx system-sw#114xxxxxxxxxxx#ENG MOD.DLM** file. Extract files to the existing folder on the desktop.

#### <span id="page-4-2"></span>**CREATING THE CLONE FILE (OPTIONAL)**

- 1. At your computer, open a Web browser, then type the IP Address of your AltaLink® Device using the format http://A.B.C.D.
- 2. From the menu at the top of the screen, click **Properties.** If you receive a security warning, click the option to continue. If the printer is locked, a login screen appears.

**Note:** The default username for the administrator account is **admin**, and the default administrator password is the device serial number which can be found at the top of the Home page on the Embedded Web Server. The password is **NOT** case sensitive.

- 3. Type the login details for the system administrator. The Configuration Overview page appears.
- 4. In the left navigation pane, click **Fleet Orchestrator.**
- 5. To clone all features, click **Create/Install File.**

**Xerox** AltaLink® C8155

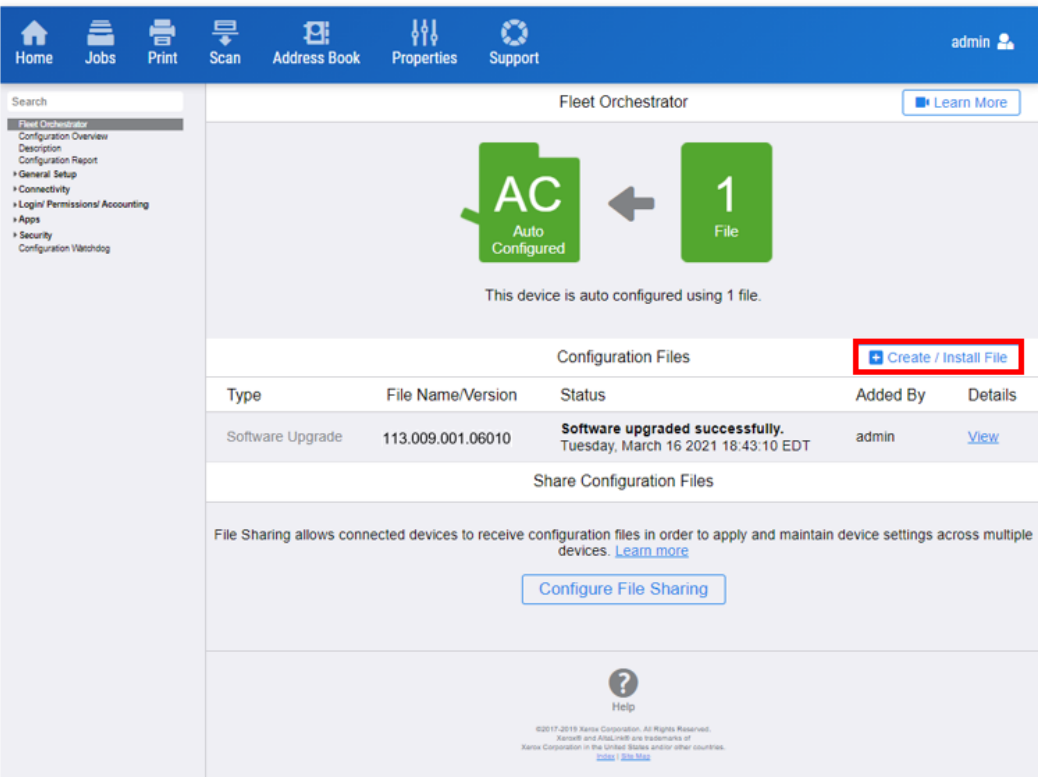

#### 6. Select **Create a file.**

**Xerox** AltaLink® C8155 **骨**<br>Print  $\frac{\Box}{\sqrt[3]{\Sigma}}$  $\fbox{\parbox{1.5cm} \begin{picture}(10,10) \put(0,0){\line(0,1){15}} \put(10,0){\line(0,1){15}} \put(10,0){\line(0,1){15}} \put(10,0){\line(0,1){15}} \put(10,0){\line(0,1){15}} \put(10,0){\line(0,1){15}} \put(10,0){\line(0,1){15}} \put(10,0){\line(0,1){15}} \put(10,0){\line(0,1){15}} \put(10,0){\line(0,1){15}} \put(10,0){\line(0,1){15}} \$  $\mathbb{C}$ <br>Support 日:  $\hat{\mathbf{n}}$ admin  $\Omega_{\rm a}$ **Address Book Fleet Orchestrator** Learn More Search trator in the control of the **Reet On** n Report .<br>Irail Setup 1 ist n Apps File This device is auto configured using 1 file. **Configuration Files** Create / Install File File Name/Version Status Type **Install a File Install a File**<br>Install a Software Upgrade, Clone, or<br>Add-On file. Software upgraded successfully.<br>Tuesday, March 16 2021 18:43:10 E Software Upgrade 113.009.001.06010 Create a File Create a File<br>Create a Clone or Add-On file of<br>current device settings. **Share Configuration Files** File Sharing allows connected devices to receive configuration files in order to apply and maintain device settings across multiple<br>devices. Learn more Configure File Sharing  $\bullet$ 

7. Scroll to bottom of the page, then select **Create.**

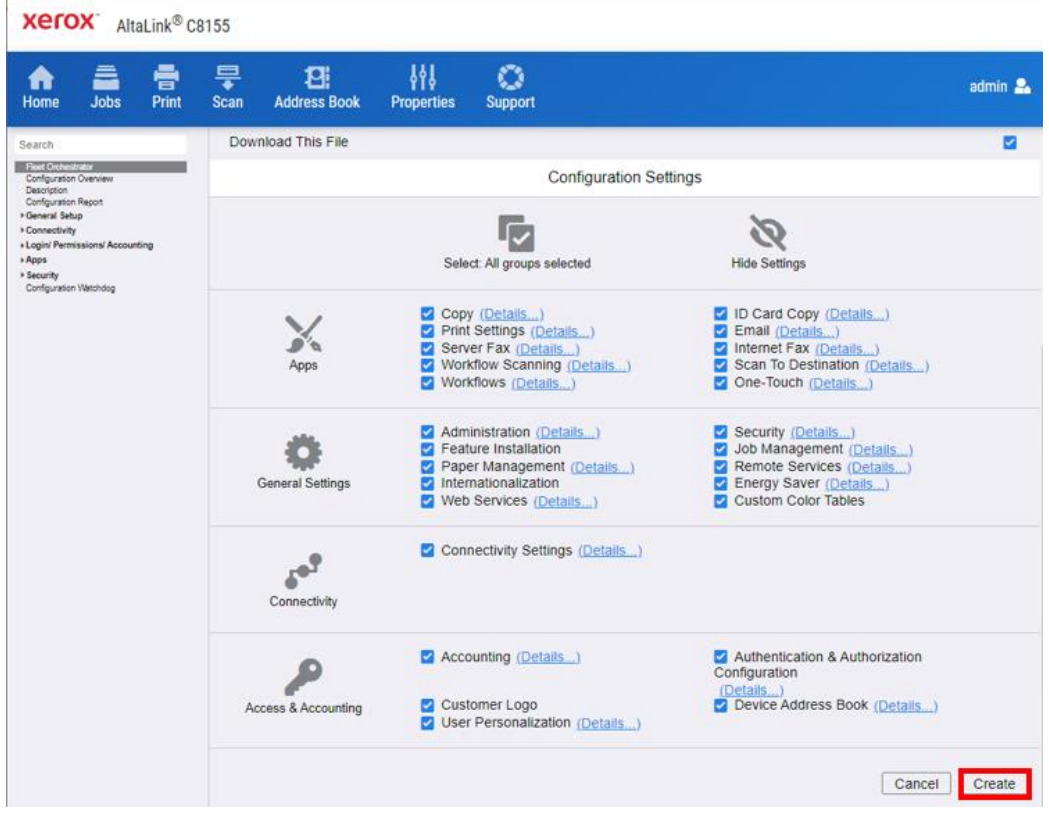

**Note:** When the clone process completes, the following page appears.

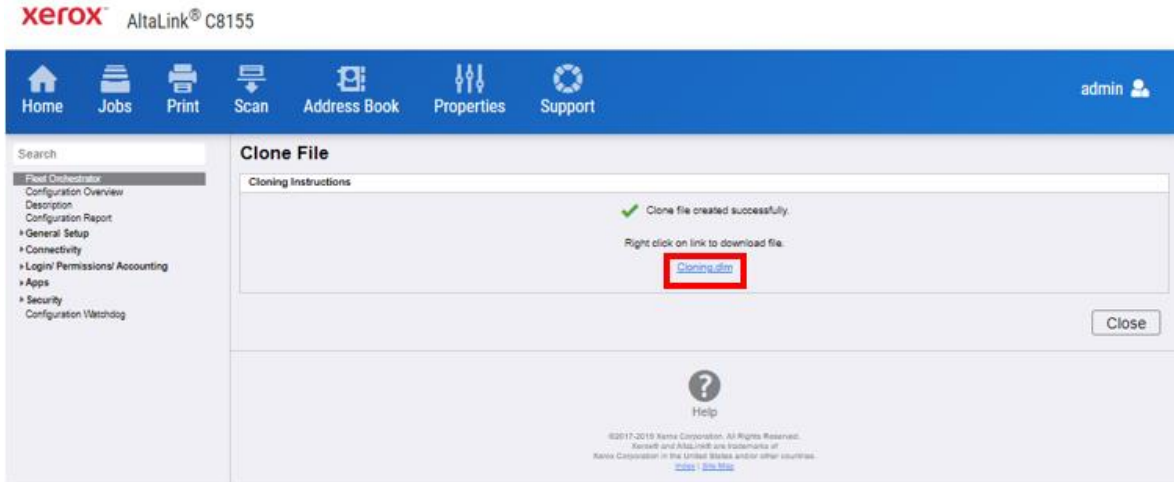

8. Click the **cloning.dlm** hyperlink, then save the .dlm file to your local hard drive.

#### <span id="page-7-0"></span>**ENABLING SOFTWARE UPGRADES**

- 1. At your computer, open a Web browser, then type the IP Address of your AltaLink® Device using the format http://A.B.C.D.
- 2. From the menu at the top of the screen, click **Properties.** If you receive a security warning, click the option to continue. If the printer is locked, a login screen appears.

**Note:** The default username for the administrator account is **admin**, and the default administrator password is the device serial number which can be found at the top of the Home page on the Embedded Web Server. The password is **NOT** case sensitive.

- 3. Type the login details for the system administrator. The Configuration Overview page appears.
- 4. In the left navigation pane, click **Security** > **Installation Policies.**
- 5. For Software Upgrade, enable the check box for **Allow Software Upgrades**, then scroll down and click **Apply.**
- 6. To install weblets, enable the check box for **Allow Weblet Installation.**

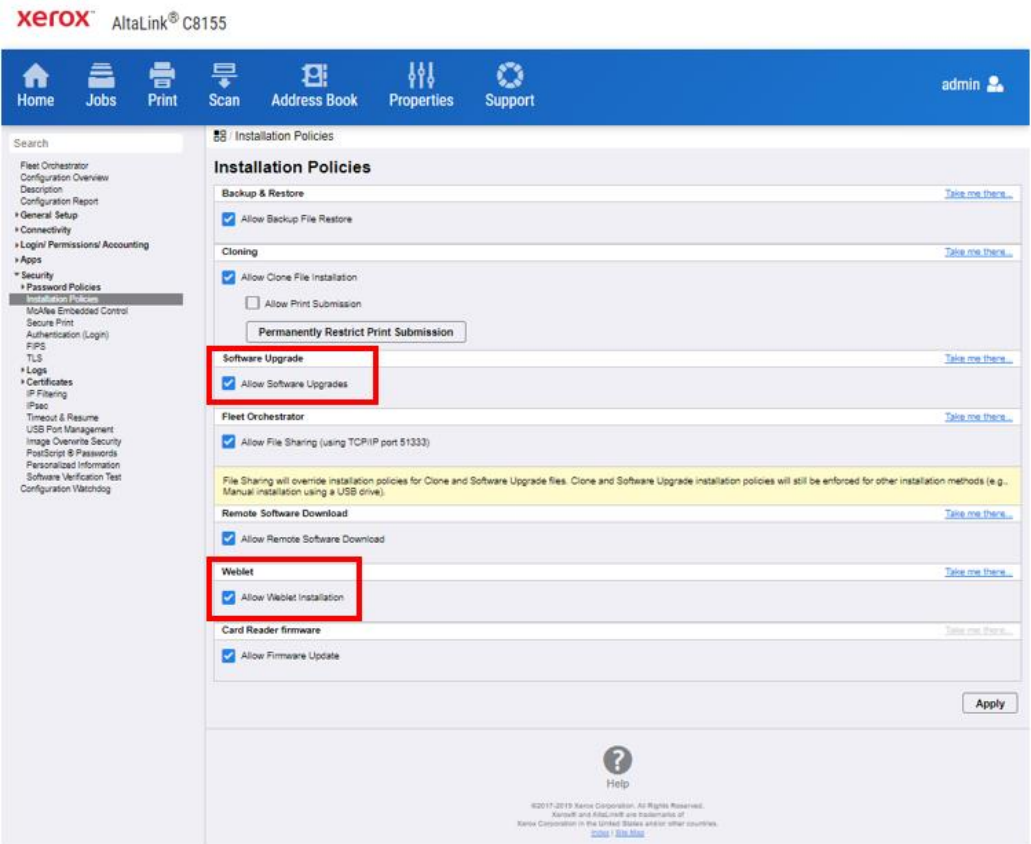

#### <span id="page-7-1"></span>**INSTALLING THE SOFTWARE**

Two software files need to be loaded using this process.

1. Load software upgrade file 583601v2a.dlm.

- a. At your computer, open a Web browser, then type the IP Address of your AltaLink® Device using the format http://A.B.C.D.
- b. From the menu at the top of the page, click **Properties.** If you receive a security warning, click the option to continue. If the printer is locked, a login screen appears.

**Note:** The default username for the administrator account is admin, and the default administrator password is the device serial number which can be found at the top of the Home page on the Embedded Web Server.

- c. Type the login details for the system administrator. The Configuration Overview page appears.
- d. In the left navigation pane, click **Fleet Orchestrator.**
- e. Select **Create/Install File**, then select **Install File**.

**Xerox** AltaLink® C8155

f.

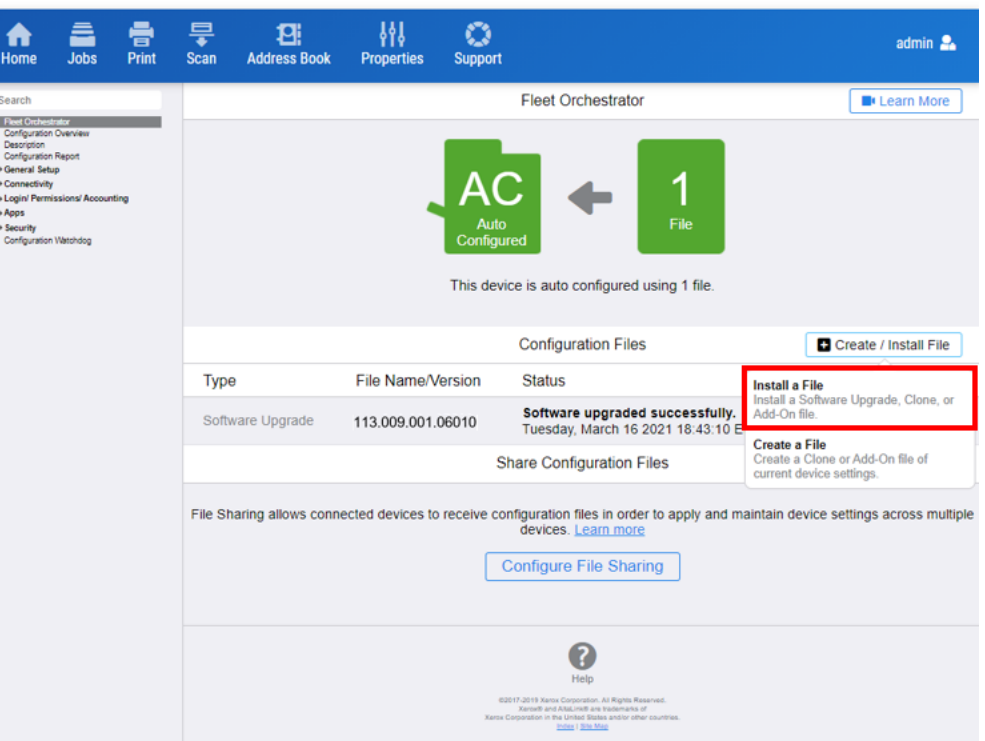

## f. Select **Software Upgrade File**.

**Xerox** AltaLink® C8155

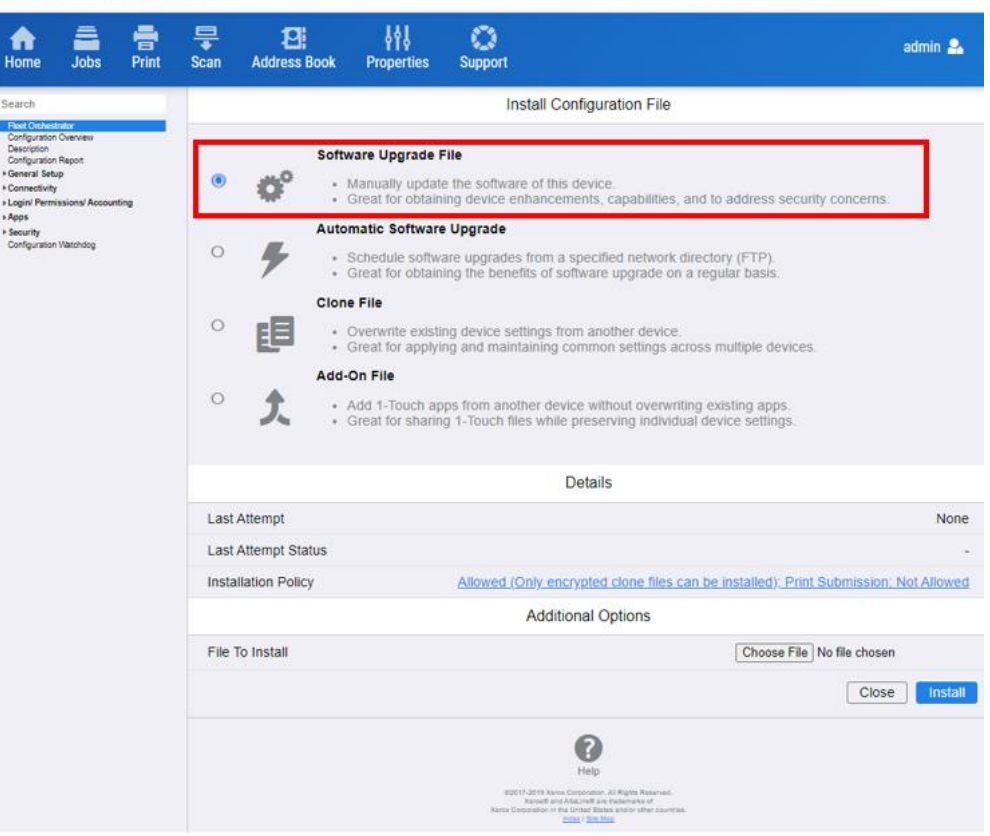

g. Select **Choose file**, then select the 583601v2a.dlm file.

**Xerox** Altal ink® C8155

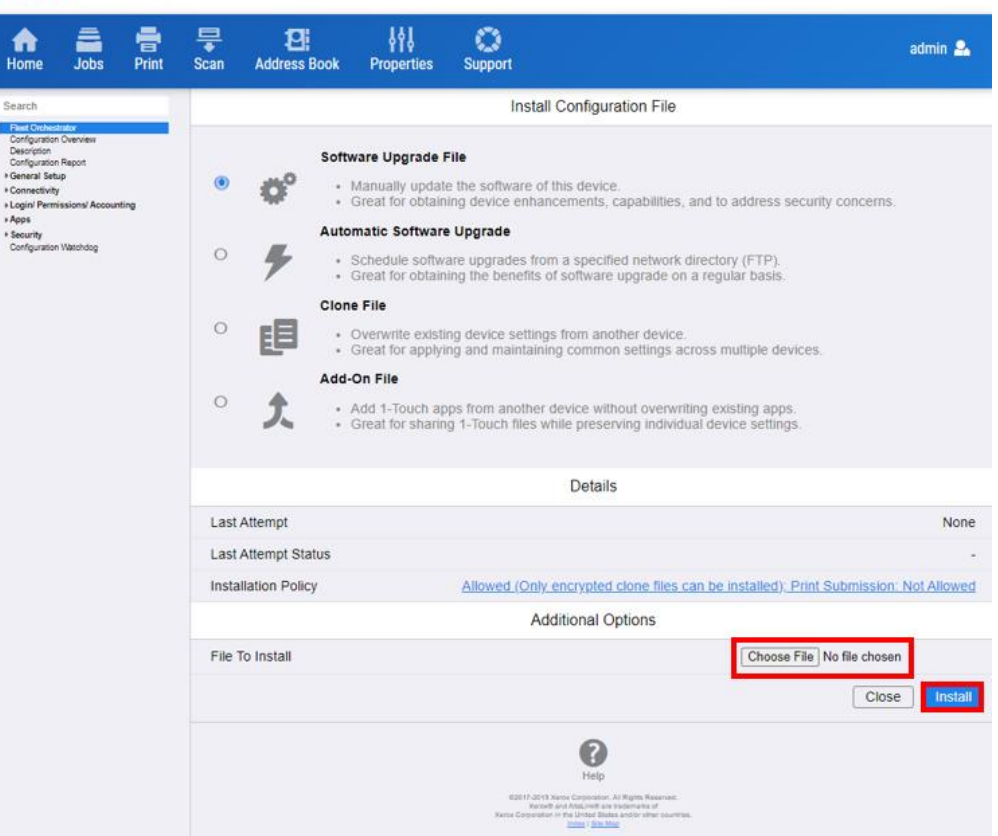

- h. Click **Install.** A file submission message appears. Click **OK.** The device restarts automatically.
- i. If the upgrade is successful, continue to the next step. The Network controller version updates to 1xx.xxx.xxx.xxxxx.583601v2a.dlm.
- 2. Load software upgrade file 114.xxx.xxx.xxxx.
	- a. From the left navigation pane, click **Fleet Orchestrator**.
	- b. Select **Create / Install File**, then select **Install a File**. Ensure that the **Software Upgrade File** radio button is selected. Scroll to the bottom of the page, then select **Chose File**. Open the folder that you created on the desktop. Open the DLM folder, then locate the AltaLink\_X81xx\_systemsw#114xxxxxxxxxxx#ENG\_MOD.DLM file. Select the file, then click **Open**.
	- c. Click **Install**. A file submission message appears. Click **OK**. The device restarts automatically.
	- d. If the upgrade is successful, continue with the instructions. If the upgrade fails and a failed upgrade report is generated, for further instructions, refer to the [Appendix.](#page-14-0)

**Note:** While the file is transferring, do not navigate from the transfer page until the file submission completes.

Software installation begins several minutes after the software file is submitted to the device. After the installation starts, all access to the Embedded Web Server is disabled. You can monitor the installation progress from the device control panel. The software installation process can take approximately 45 minutes to complete.

After the software installation process completes, the device restarts automatically, then prints a Software Upgrade Report and a new Configuration Report.

**Note:** If the software upgrade fails, for further instructions, refer to the [Appendix.](#page-14-0)

#### <span id="page-11-0"></span>**REAPPLYING THE CLONE FILE (OPTIONAL)**

Note: The AltaLink® Devices will automatically save and restore your settings under most circumstances. If you find that your settings were not retained, then use the following procedure to restore your settings from the clone file that you created in previous steps of these instructions.

- 1. At your computer, open a Web browser, then type the IP Address of your AltaLink® Device using the format http://A.B.C.D.
- 2. From the menu at the top of the page, click **Properties.** If you receive a security warning, click the option to continue. If the printer is locked, a login screen appears.

**Note:** The default username for the administrator account is admin, and the default administrator password is the device serial number which can be found at the top of the Home page on the Embedded Web Server.

- 3. Type the login details for the system administrator. The Configuration Overview page appears.
- 4. In the left navigation pane, click **Fleet Orchestrator.**
- 5. Select **Install file**.

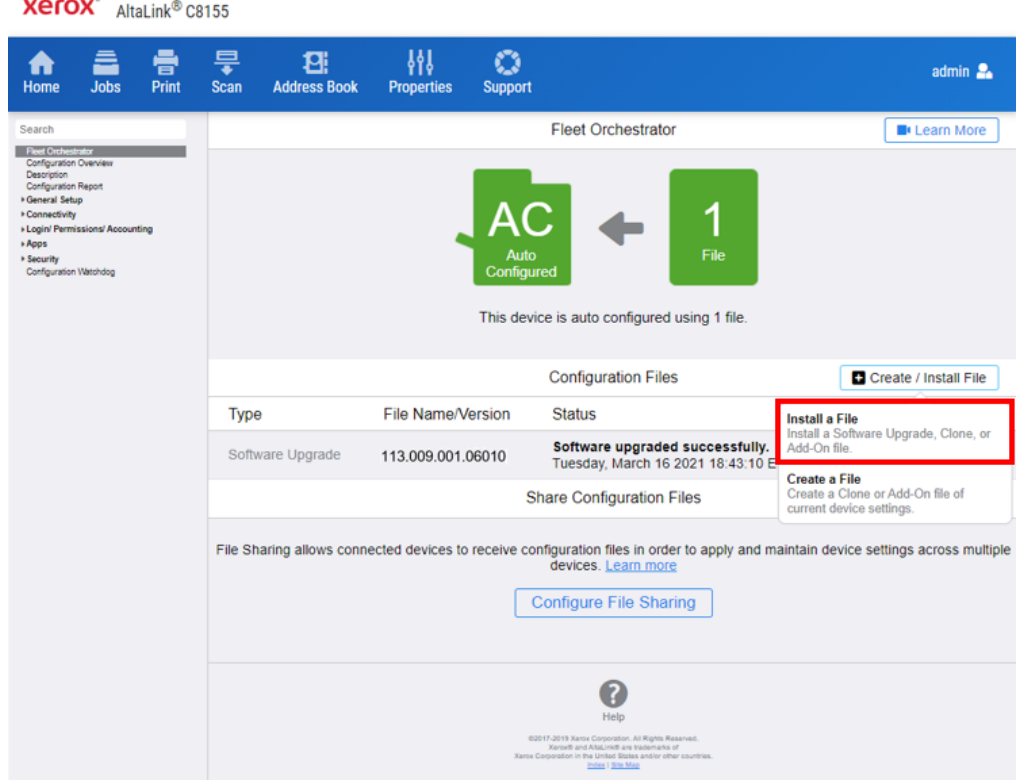

### 6. Select **Clone file**.

**Xerox** AltaLink® C8155

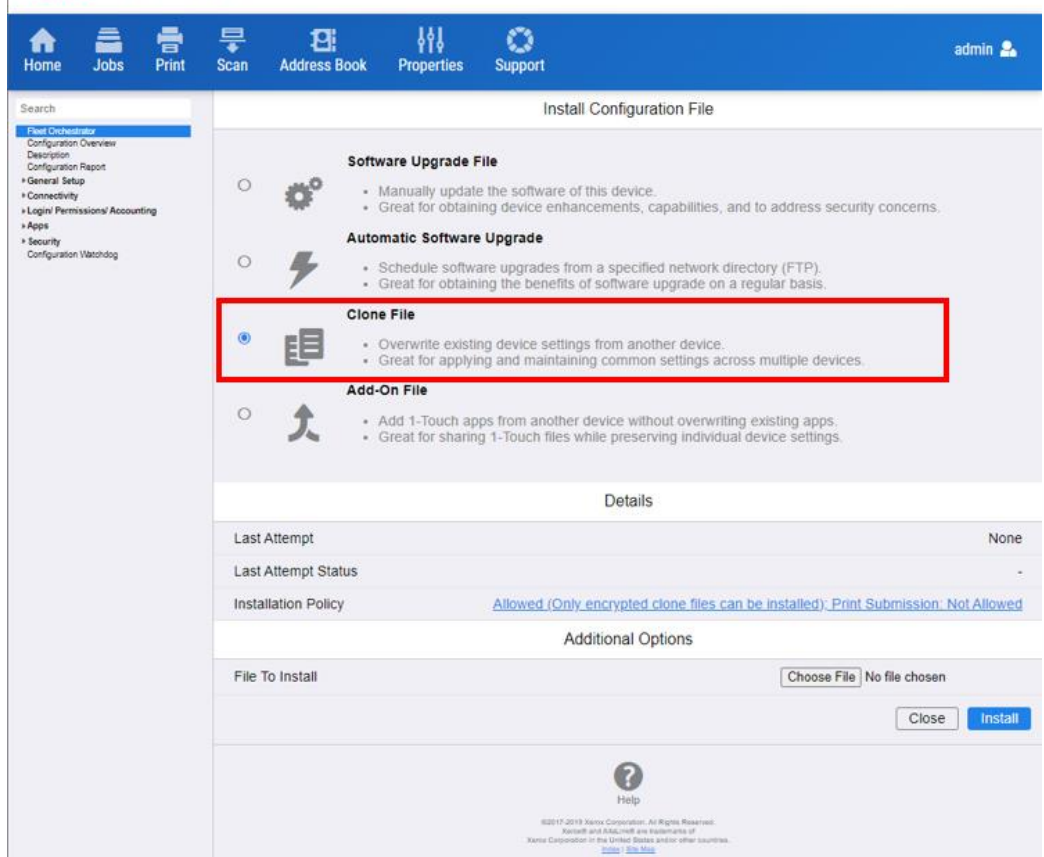

7. Select **Choose file**, then select the previously saved file from your hard drive.

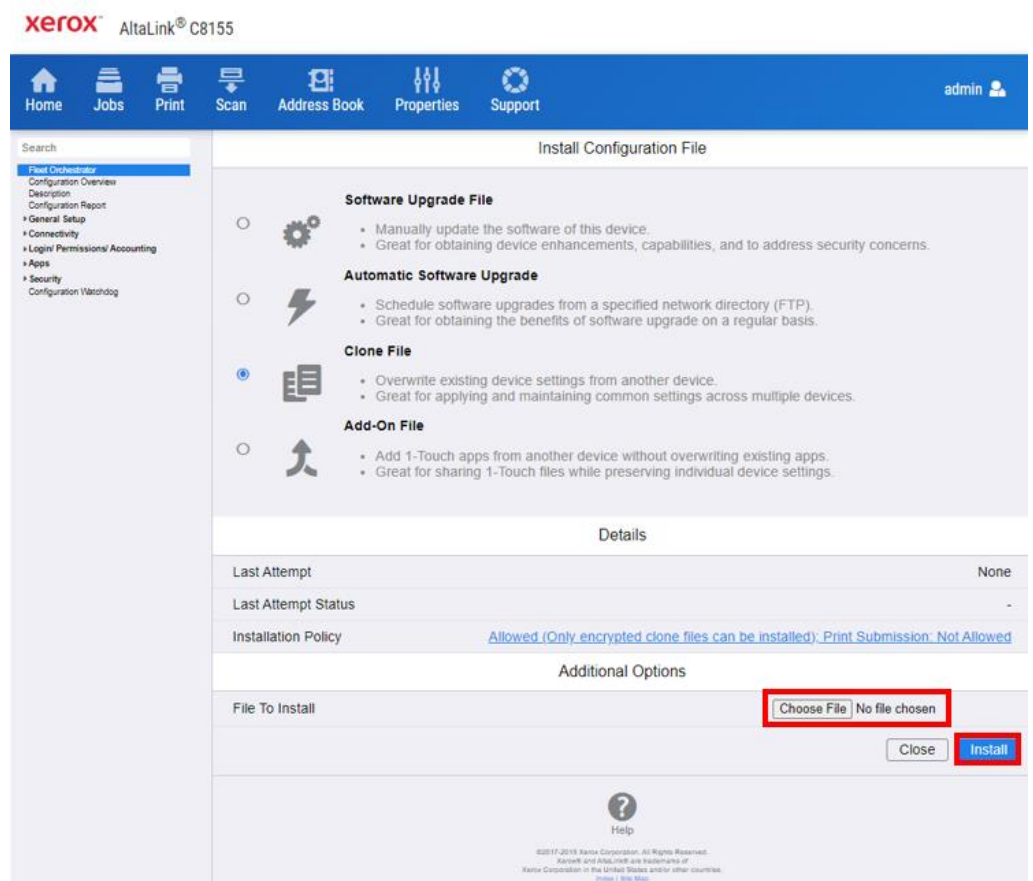

- 8. Select **Install**.
- 9. Click **OK**.

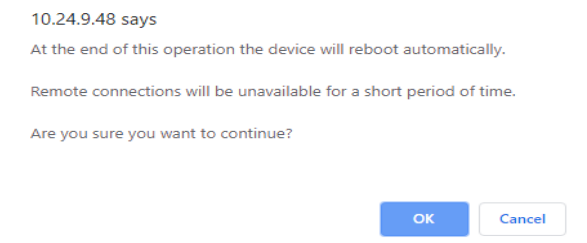

**Note:** The Embedded Web Server is unavailable during clone file installation. When the cloning process completes, the device restarts automatically.

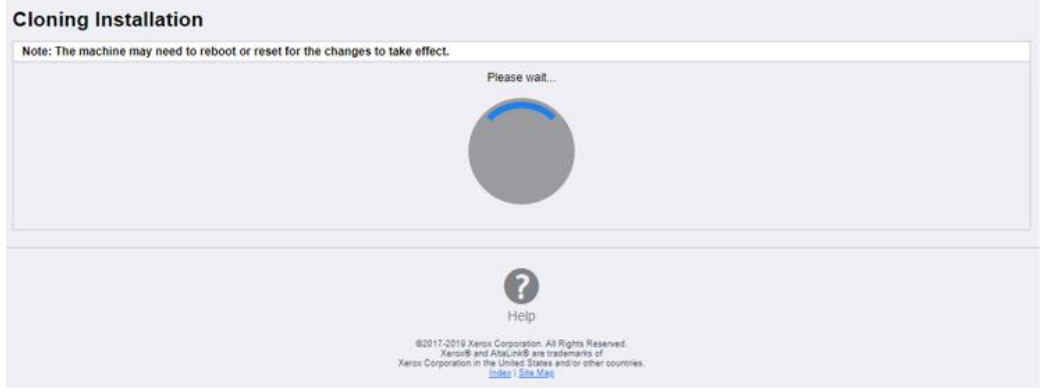

10. To verify that the clone file installed successfully, refresh the browser.

p.

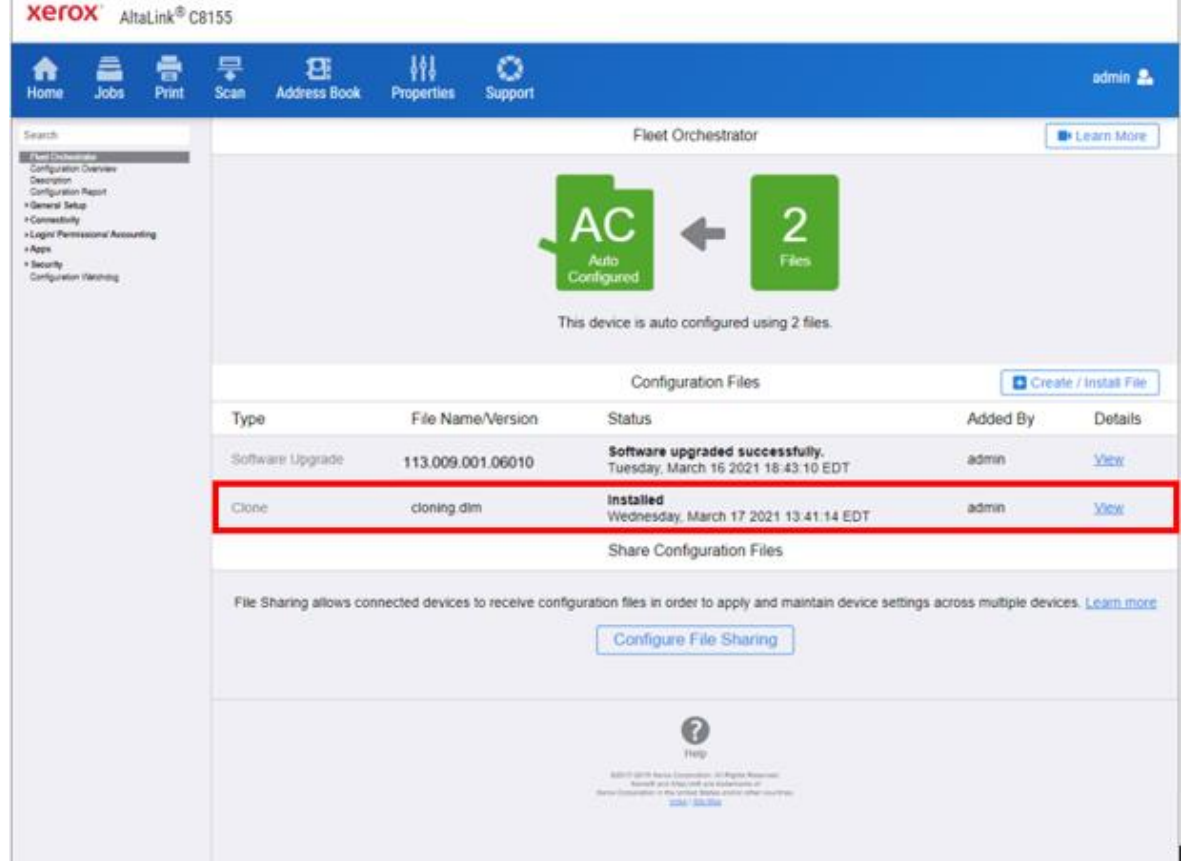

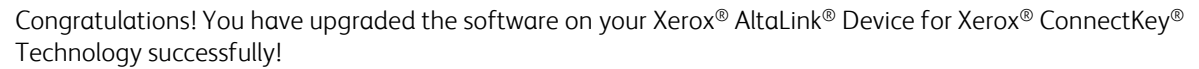

# <span id="page-14-0"></span>Appendix: Failed Software Upgrade

This section details the process to follow if the software upgrade fails. If any of the following Printed Error Reports are generated, proceed to the following instructions.

• Printed Error Report that shows Launch Release Missing

- Printed Error Report that shows Launch Release Corrupted
- Printed Error Report that shows Launch Release Version Mismatch
- 1. Load the Launch DLM Recovery Patch (LDRP) on the device. Because the recovery patch is speed specific, use the following tables to determine which patch to load: If starting software is 105 xxx xxx xxxxx or 111 xxx xxx xxxxx then:

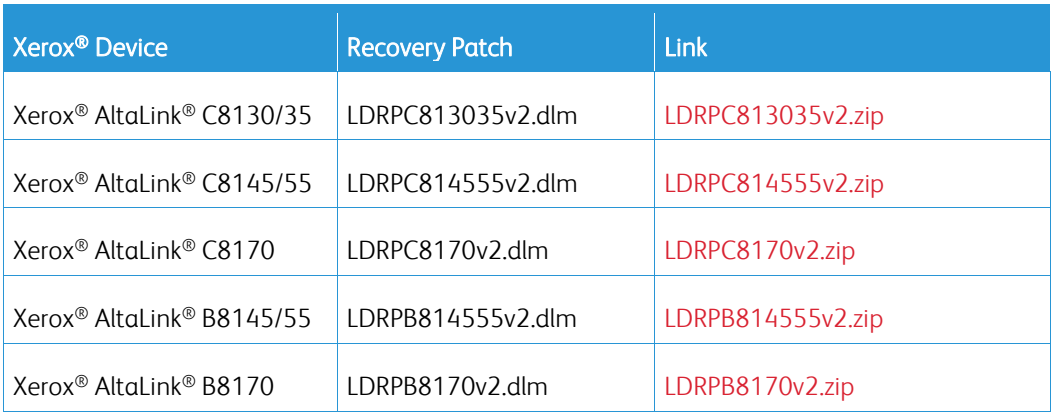

If starting software is 113.xxx.xxx.xxxxx then:

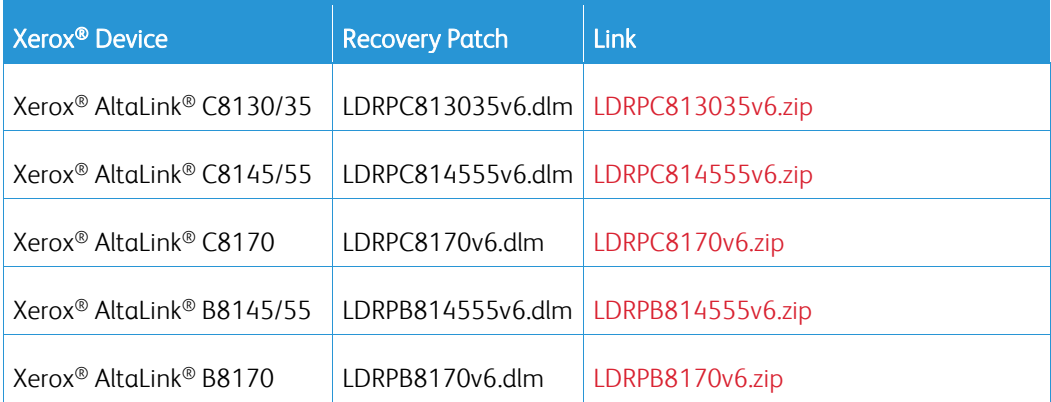

- 2. Follow the appropriate link in the table. To download the .zip file to the desktop, click **Accept.**
- 3. Double-click the downloaded file, then unzip the contents to the desktop.
- 4. Load the identified patch using the Embedded Web Server.
	- a. At your computer, open a Web browser, then type the IP Address of your AltaLink® Device using the format http://A.B.C.D.
	- b. From the menu at the top of the page, click **Properties**. If you receive a security warning, click to continue. If the printer is locked, a login screen appears.

**Note:** The default username for the administrator account is admin, and the default administrator password is the device serial number which can be found at the top of the Home page on the Embedded Web Server.

- c. Type the login details for the system administrator. The Configuration Overview page appears.
- d. From the left navigation pane, click **Fleet Orchestrator**.
	- Click **Browse**, then locate the LDRPx81xxv2.dlm file or the LDRPx81xxv6.zip that was unzipped to the desktop.
- Select the located file, then click **Open**.
- Click **Install Software**. A file submission message appears. Click **OK**.

**Note:** While the file is transferring, do not navigate from the transfer page until the file submission completes.

- 5. After the installation completes, restart the device.
- 6. Try Software Upgrade again. You do not need to load the 583601v2a.dlm patch again.

If during the upgrade, the Embedded Web Server screen provides an error notification that states that the software file is invalid, check the following:

- 1. Print a Configuration Report and check the Device Software Version. Verify that the software version begins with 105, 111 or 113.
- 2. Ensure that the correct .zip file was downloaded from Xerox.com. Verify that the correct device and speed configuration was selected.

If the failed upgrade attempt was done remotely without access to the device, one can view the error using the Embedded Web Server.

- 1. At your computer, open a Web browser, then type the IP Address of your AltaLink® Device using the format http://A.B.C.D.
- 2. From the menu at the top of the page, click **Properties**. If you receive a security warning, click to continue. If the printer is locked, a login screen appears.

**Note:** The default username for the administrator account is admin, and the default administrator password is the device serial number which can be found at the top of the Home page on the Embedded Web Server.

3. Type the login details for the system administrator. The Fleet Orchestrator page appears.

4. Click on view. This should detail what the upgrade issue is. In the case shown below the Launch DLM Recovery Patch (LDRP) needed to be loaded first.

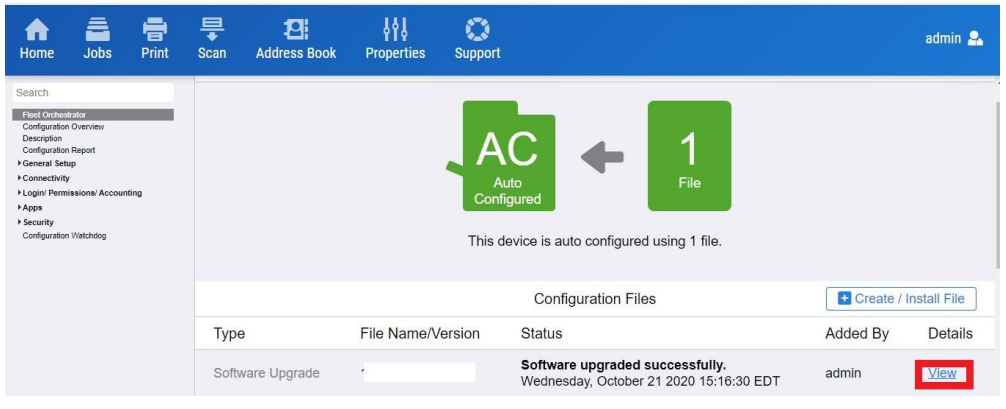

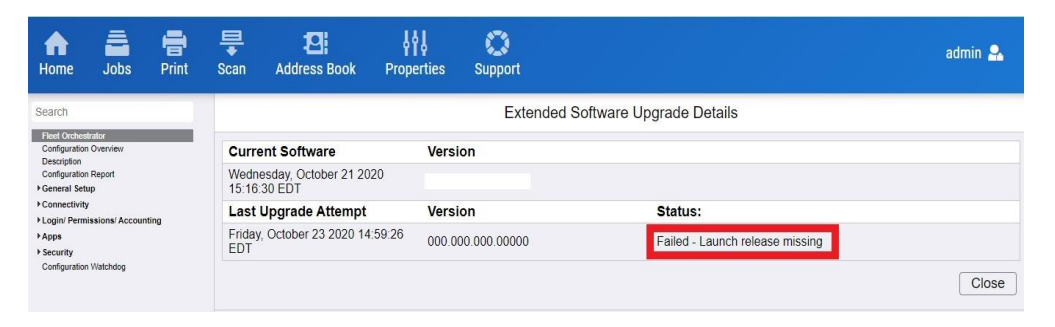